# **AURA-IRB Continuing Review (CR)/ Termination Guidelines**

# **Research Team (RT)**

**User:** Research Team member (RT)

#### **Purpose:**

The following serves to aid Research Team members in the submission of a Continuing Review to AURA-IRB. Document includes:

- 1. Workflow Overview (sequence of AURA-IRB States and owners in the process) a. State = status of the CR in the workflow; each State appears in AURA-IRB system.
- 2. Research Team Checklist (step-by-step guide for Continuing Review submissions)
- 3. State Descriptions

Use bookmarks to your left to navigate to the above mentioned sections.

#### **Acronyms and Legend**

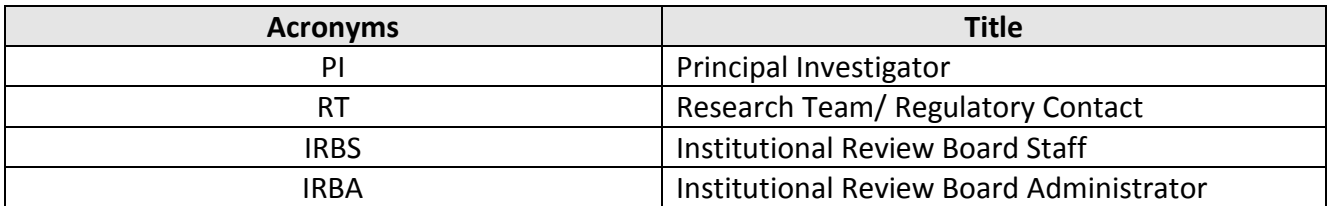

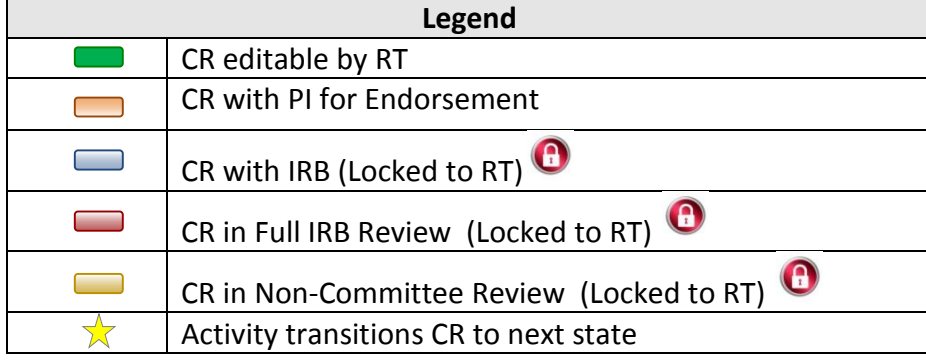

#### **Continuing Review (CR) Workflow**

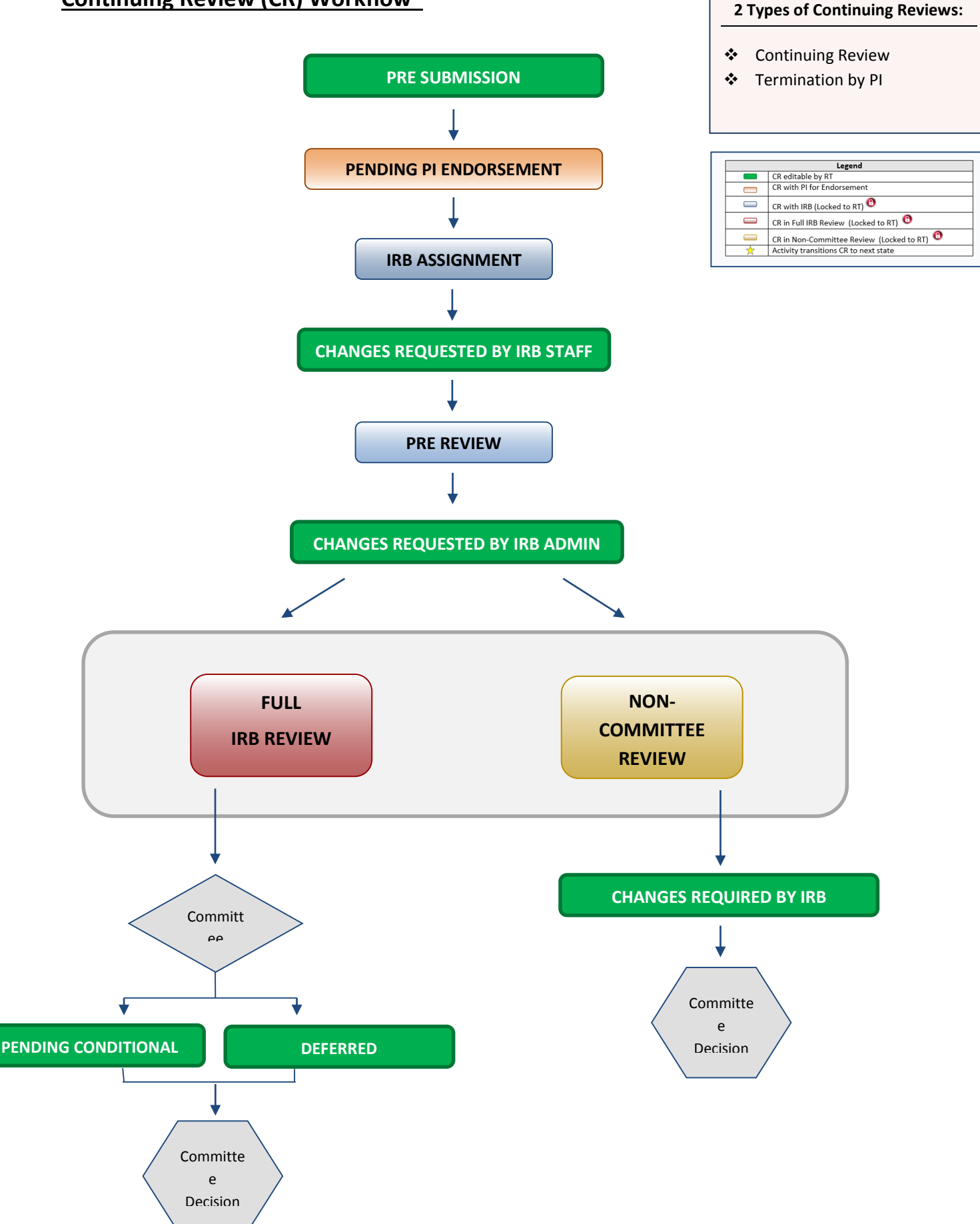

## **RT Checklist – Continuing Review**

#### **PRE SUBMISSION**

- 1. Log into AURA IRB [\(http://aura.uchicago.edu\)](http://aura.uchicago.edu/)
	- a. Select **IRB (on campus)** or **IRB (off campus)**
	- b. Enter your CNET or UCHAD ID and password
- $\Box$  2. Start a Continuing Review (CR)
	- a. Locate approved study (All Protocols tab) and click on its name
	- b. Click **New Continuing Review** or **Termination by PI** (CR workspace left)
	- c. Enter all applicable information/ attachments in SmartForm
	- d. Click "Finish" when complete
- $\star$   $\Box$  3. Forward to PI for endorsement
	- Click **Forward to PI for Endorsement** (CR workspace left)
		- o Answer questions and click "Ok"

*CR moves to PENDING PI ENDORSEMENT and cannot be edited unless PI requests changes.*

- $\star$   $\Box$  4. If PI requests changes
	- a. Click name of the approved Study (All Protocols tab)
	- b. Select Continuing Review tab and click on its name
	- c. Click **Edit Continuing Review** and use Jump To: to navigate and make edits in views Click "Save" after each edit; Click "Exit" to return to workspace
	- d. Select **Forward to PI for Endorsement** 
		- Confirm submission and click "Ok"

*When PI approves & submits to IRB, CR moves to IRB ASSIGNMENT where IRB Staff reviews. CR cannot be edited until IRB requests changes.*

#### **CHANGES REQUESTED BY IRB STAFF/ ADMIN**

*Upon receipt of e-mail notification "Changes Requested by IRB Staff/Admin"…*

#### 5. Select **Research Team Inbox** tab

a. Click name of the CR and see comments or attached document with changes

- b. Click **Edit Continuing Review**, and use Jump To menu to navigate and make edits in views
	- Click "Save" after each edit; Click "Exit" to return to workspace
- ☆ *c.* Click **Submit Changes to IRB**, confirm submission and click "Ok"

*CR moves back to IRB ASSIGNMENT or PRE-REVIEW and cannot be edited. At Pre-Review, study is assigned to Full IRB or Non-Committee review and continues through the workflow until committee reaches a decision.* 

*IF THE CR REACHES ONE OF THE FOLLOWING COMMITTEE DECISION STATES, NO ADDITIONAL ACTION REQUIRED: APPROVED, TERMINATED BY PI, REJECTED*

#### *IF THE CR REACHES ONE OF THE FOLLOWING STATES, PROCEED AS FOLLOWS.*

#### **PENDING CONDITIONAL**

*Upon receipt of e-mail notification "Pending Conditional Response Required"…*

- 7. Select **Research Team Inbox** tab
	- a. Click name of the CR
	- b. In History tab click "View correspondence letter" to view pending conditional letter with IRB changes
	- c. Click **Edit Continuing Review** and use Jump To: to navigate and make edits in views
		- Click "Save" after each edit; Click "Exit" to return to workspace
- $\frac{1}{N}$ d. Click **Submit Changes to IRB**, confirm submission and click "Ok"

*CR moves back to PRE REVIEW, is assigned to Full IRB or Non-Committee review and continues through the workflow until committee reaches a final decision.* 

#### **DEFERRED**

*Upon receipt of e-mail notification "Deferred Response Required"…*

- 8. Select **Research Team Inbox** tab
	- a. Click name of the CR
	- b. In History tab click "View correspondence letter" to view deferral letter
	- c. Click **Edit Continuing Review** and use Jump To: to navigate and make edits in views
		- Click "Save" after each edit; Click "Exit" to return to workspace
	- d. Click **Forward to PI for Re-Endorsement**, confirm submission and click "Ok"
	- e. No changes requested, proceed to (f.)
		- If PI requests changes, see step #4. Upon receipt of PI approval proceed to (e.)

#### $\frac{1}{N}$ f. Click **Submit Changes to IRB**, confirm submission and click "Ok"

*CR moves back to PRE REVIEW, is assigned to Full IRB or Non-Committee review and continues through the workflow until committee reaches a final decision.* 

### **CHANGES REQUIRED BY IRB**

*Upon receipt of e-mail notification "Changes required by IRB"…*

- 9. Select **Research Team Inbox** tab
	- a. Click name of the CR
	- b. In History tab click "Sent Change Letter to PI" to view changes required and click "Exit" to return to workspace
	- b. Click **Edit Continuing Review** and use Jump To: to navigate and make edits in views
		- Click "Save" after each edit; Click "Exit" to return to workspace
	- b. Click **Submit Changes to IRB**, confirm submission and click "Ok"  $\frac{1}{\sqrt{2}}$

*CR moves back to PRE REVIEW, is assigned to Full IRB or Non-Committee review for review and continues through the workflow until committee reaches a final decision.* 

# **State Descriptions**

### (State = status of CR in AURA IRB)

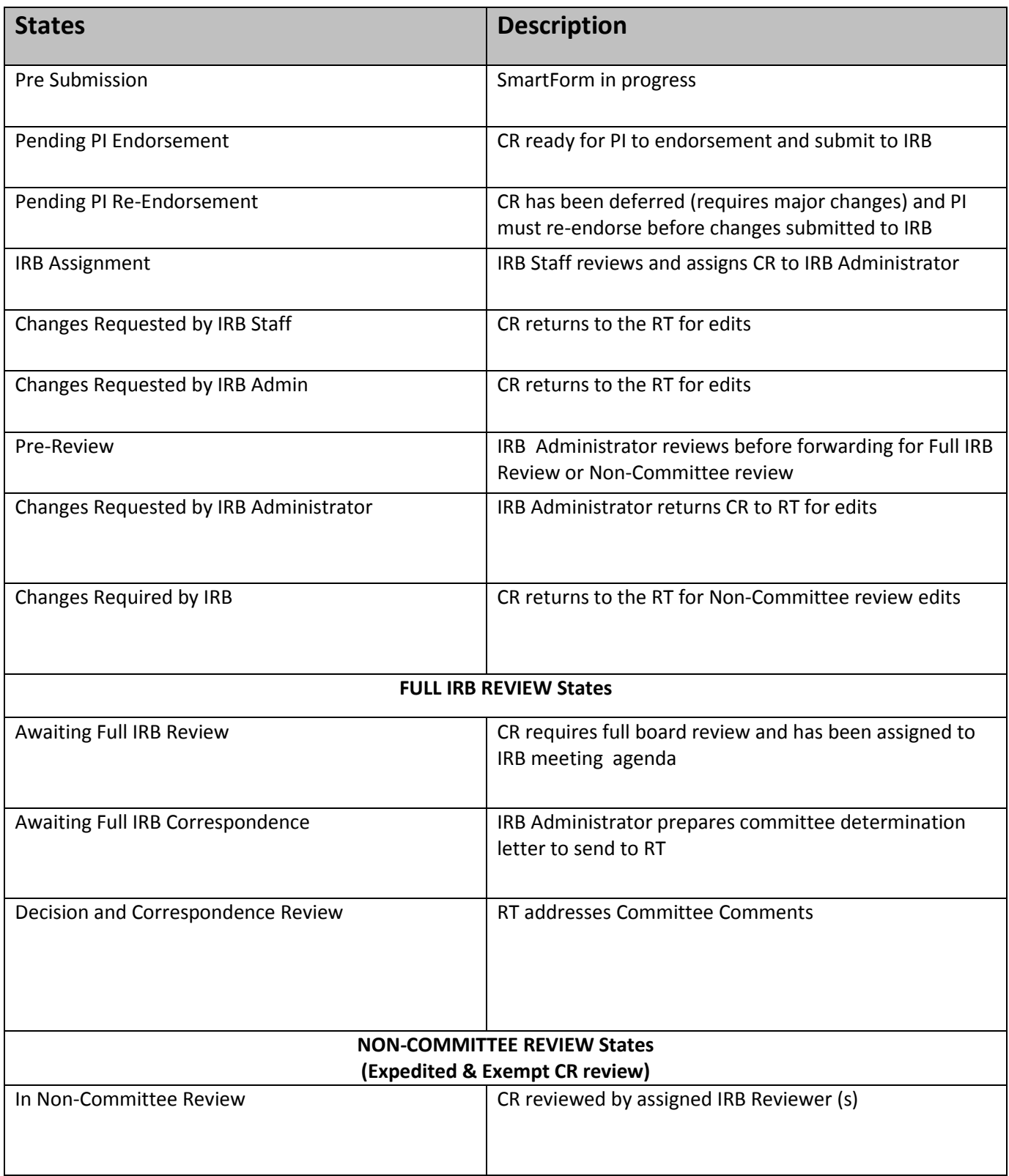

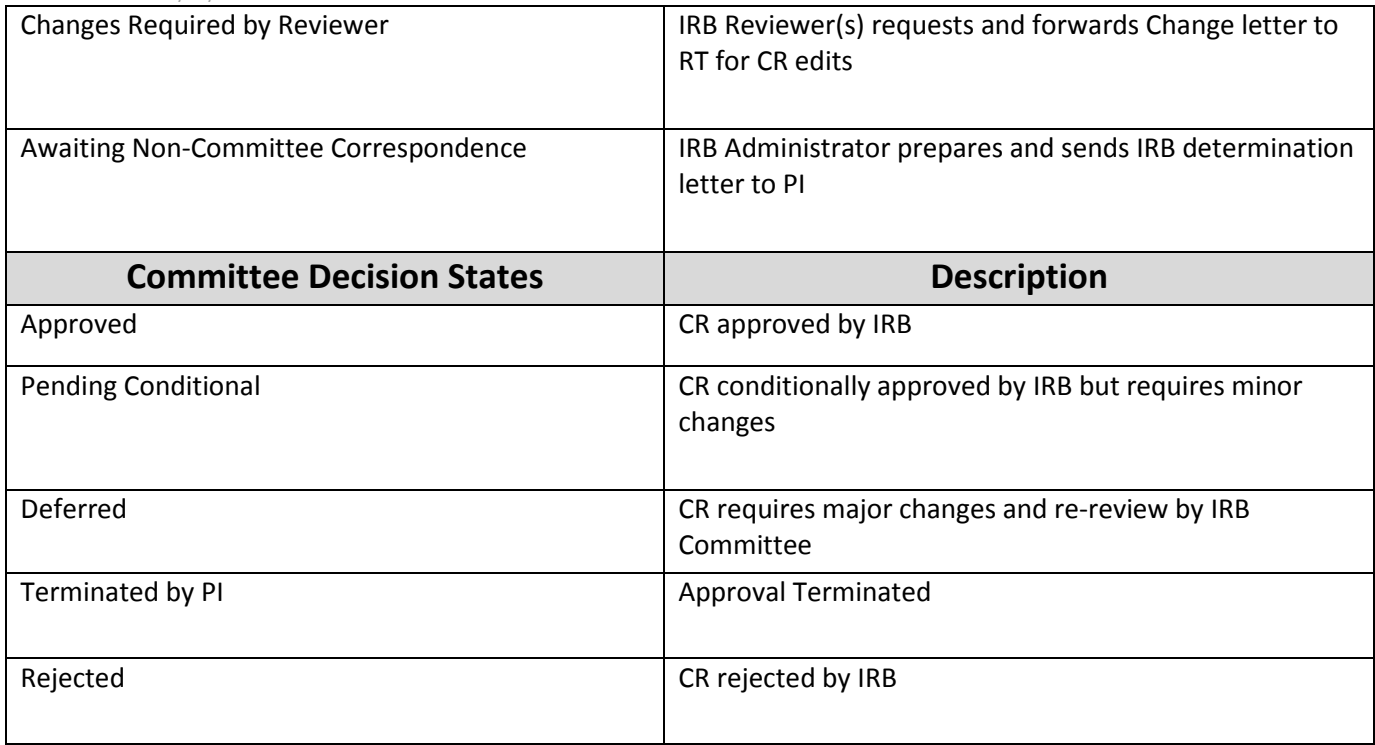